# **Area 50 Calendar and Adding Events**

# **Description**

The calendar on the Area 50 Website is a lifeline of communication to everyone engaged in service work across Area 50. It is our hope that the calendar is a way of connecting members of the fellowship across the entire geographical region that represents "Area 50".

# **Scope**

In an effort to make the calendar as user-friendly and concise as possible, please review the following suggestions:

Events that should be on the calendar:

- Business Meetings, Picnics, and Committee Meetings at the **District** and **Area** levels of the General Service Structure within Area 50
- Conferences and Forums at the **Area**, **Regional**, and **National** levels of the General Service **Structure**

Events that should **NOT** be on the calendar:

- Business Meetings, Picnics, Committee Meetings, and Conventions hosted by **Intergroups / Central Offices**
- Business Meetings, Picnics, and Committee Meetings at the **District** and **Area** levels of the General Service Structure outside of Area 50

# **Getting Access to Post Events**

Please email the current Webchair of Area 50 to be granted "subscriber" access to add events to the website calendar.

# **Adding Events to the Calendar**

- 1. Navigate to<http://area50wny.org/wp-login>
- 2. Login with your credentials and click "**Log In**"

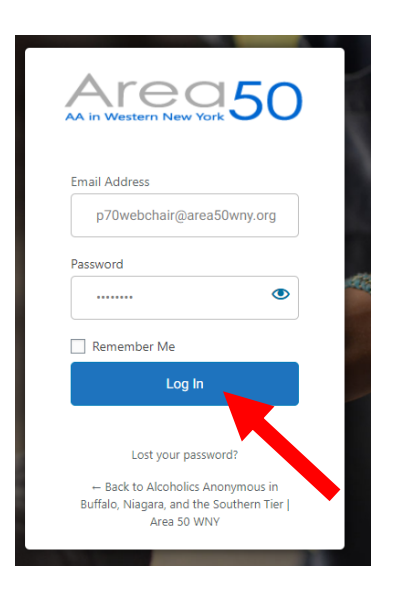

3. On the left-hand side of the screen, click on "**Events**" and then click "**Add New**"

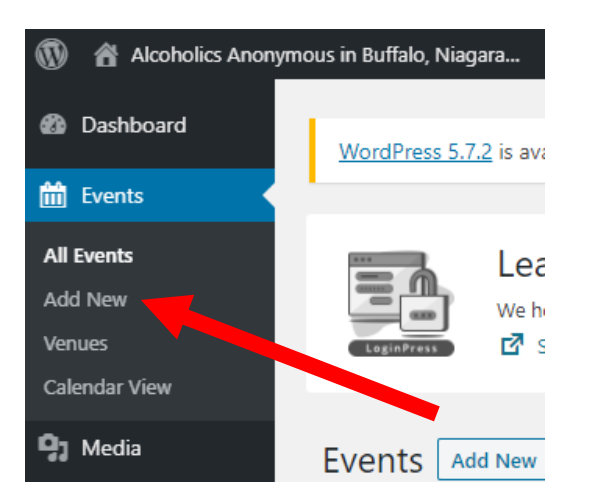

4. Type an **Event Title** and a **Description**. Images, links, and attachments can be added in the description.

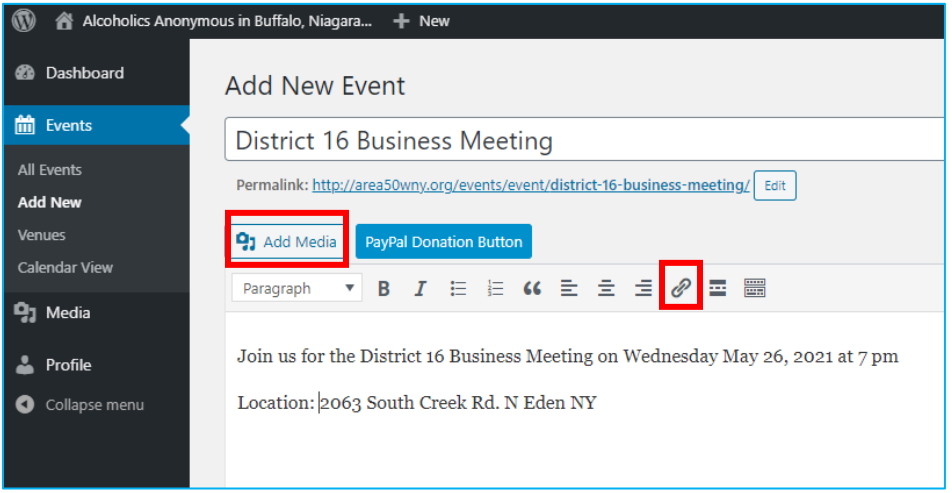

- 5. Scrolling down the page, on the right-hand side of the screen, add any applicable categories to your meeting.
	- a. **\*\*Please note:** this is how the filtering occurs on the Events page on the Area 50 Website. Inaccurate categorization will lead to inaccurate filter results.
	- b. **District Events** should be categorized with the applicable 2-digit district number. For example, a District 4 event should have a category of "04".
		- i. **Example:** District 4 Business Meeting, District 4 Picnic
	- c. **Area Events** should have a category of "Area".
		- i. **Example:** Area Committee Meeting, Area 50 Public Information Committee Meeting
	- d. **Regional Events** should have a category of "Regional".
		- i. **Example:** NERAASA Northeast Regional A.A. Service Assembly
	- e. **National Events** should have a category of "National".
		- i. **Example:** Founder's Day, International Convention

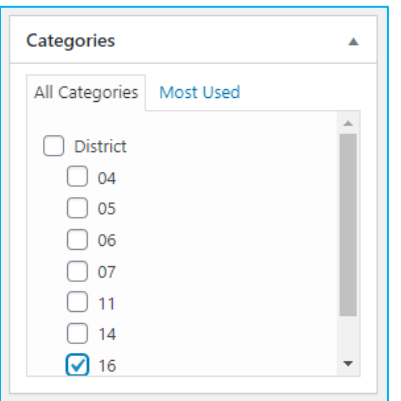

6. Using the Date/Time picker, select the **Start Date/Time** and the **End Date/Time** of the event.

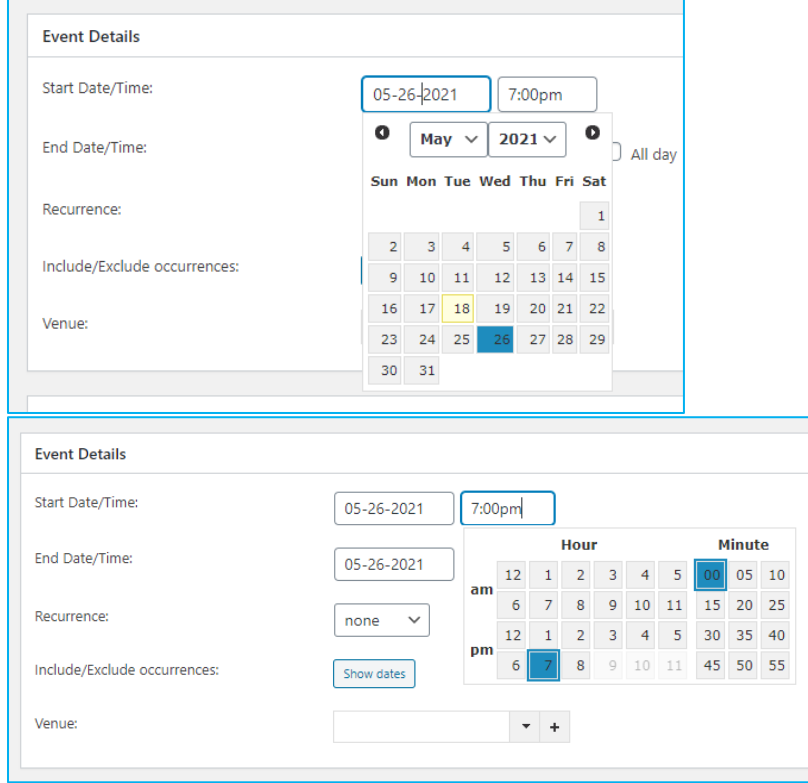

7. If your event is reoccurring / ongoing, you can use the **Recurrence** drop-down to define the repeat occurrences.

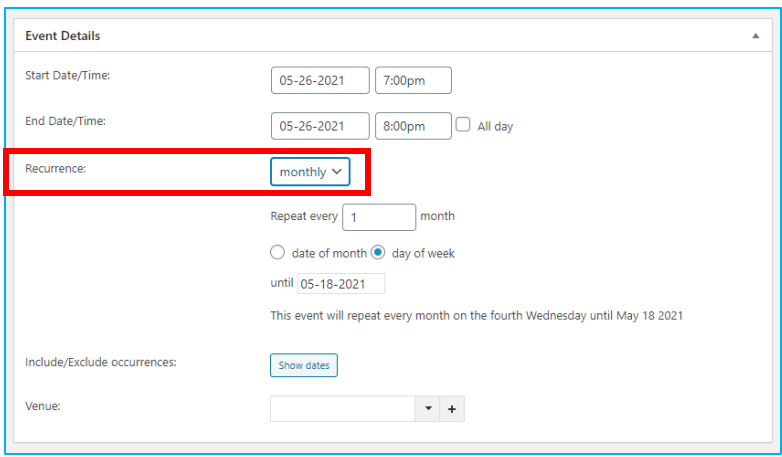

8. Scroll back to the top of the page and click "**Publish**"

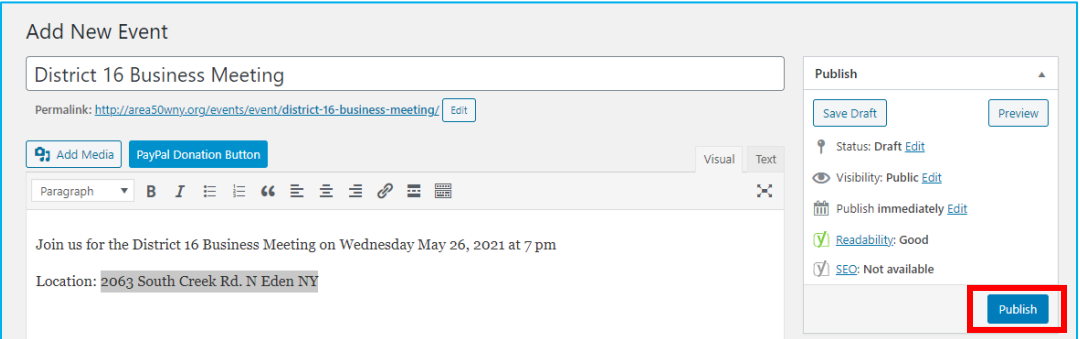

9. When the event has published, you will see a confirmation message at the top. You can click "**View event**" to make sure that it has posted correctly.

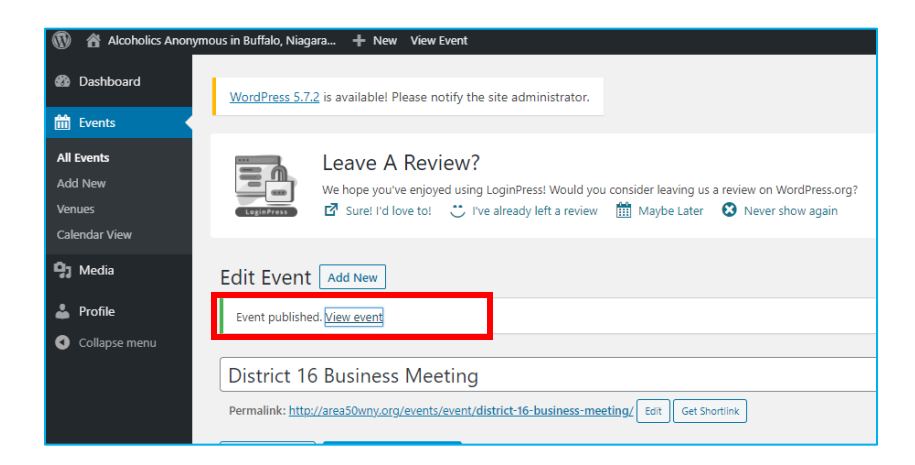

**Questions or Concerns?**  Please contact the Area 50 Webchair.